**①予約専用サイトにアクセス** <https://dejima-messe.jp/reservation>

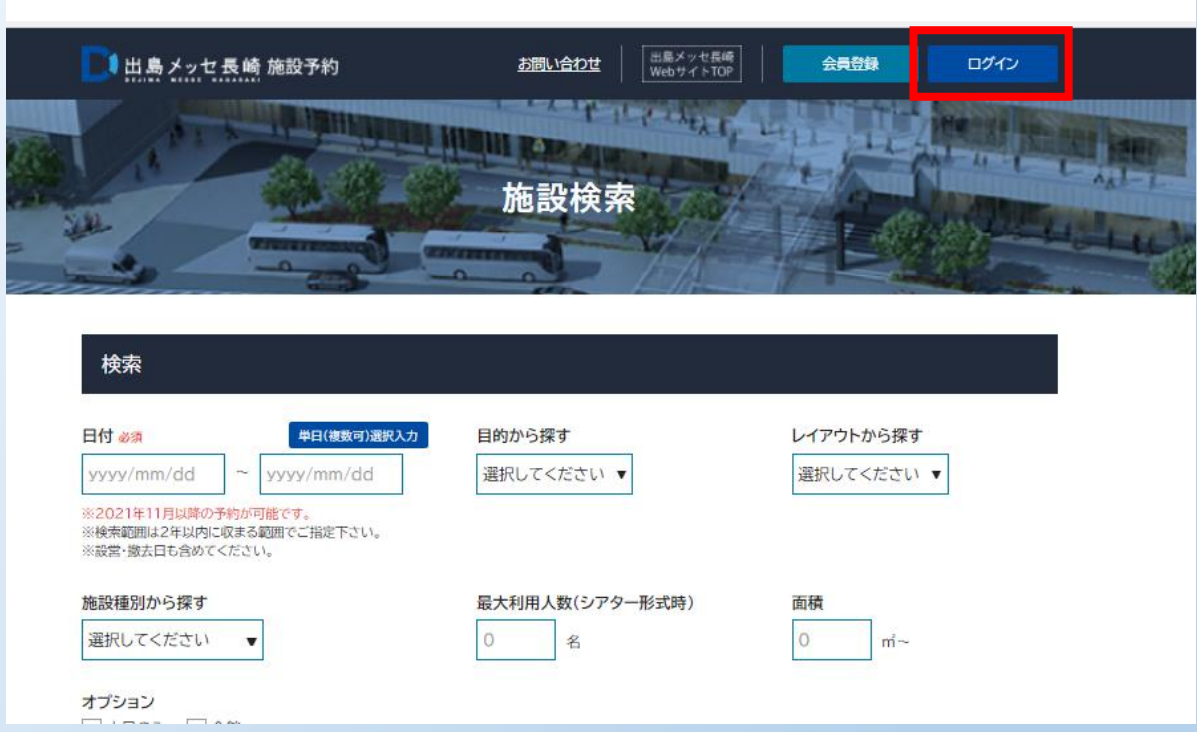

**②ご登録いただいたメールアドレスとパスワードを入力し、ログインください**

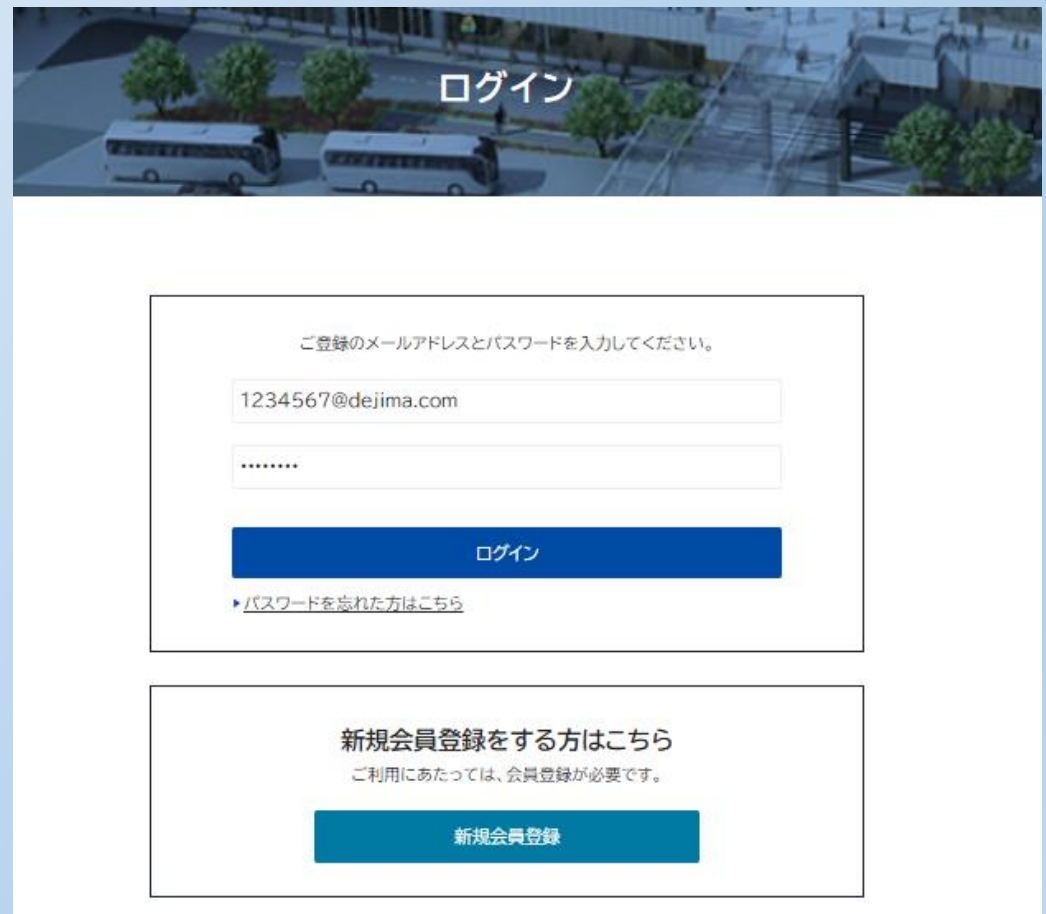

### **③ご利用になりたい日程や開催規模をご入力の上、「検索」を押してください** ※日付だけ入力いただければ検索可能です

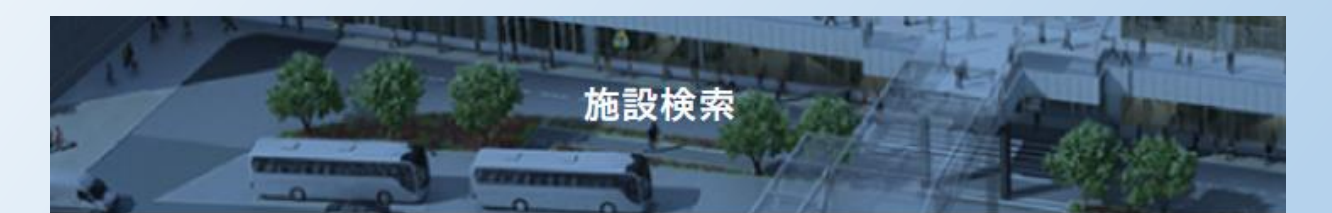

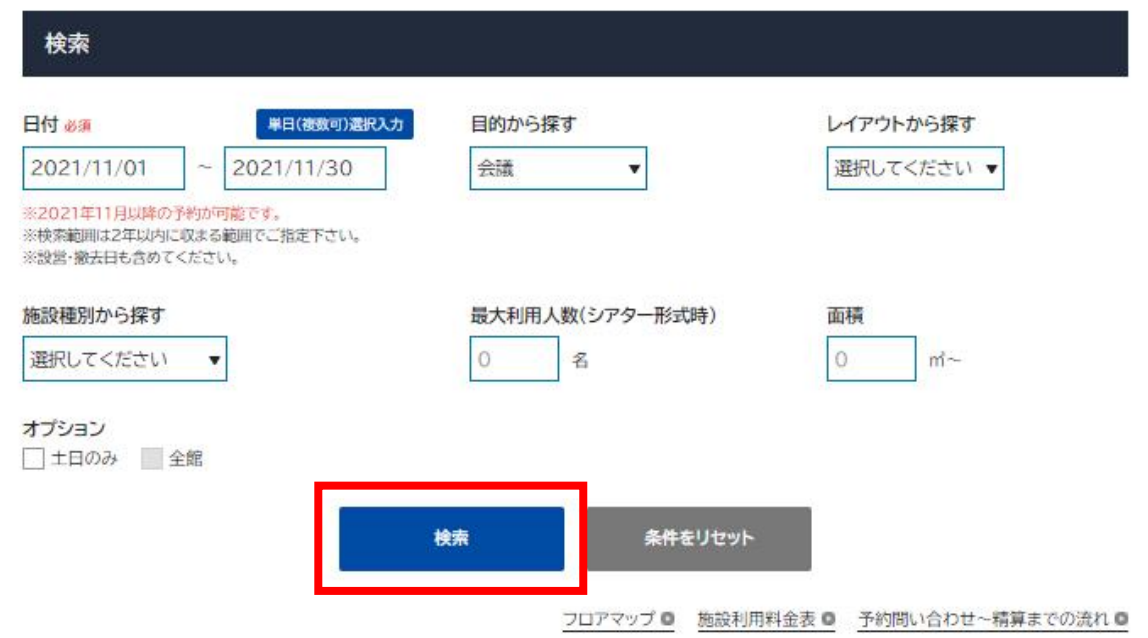

### 4下部にスクロール、検索結果をご覧いただき、 ご利用になりたい会場に√を付け、最下部の 「選択した項目を予約問い合わせリストに入れる」をクリックください

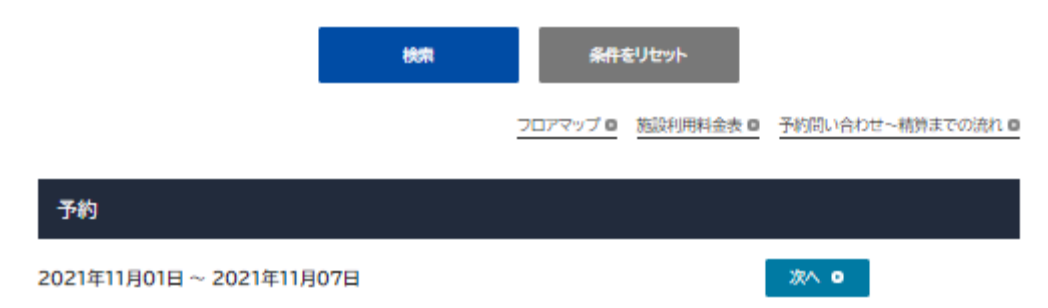

■…予約可能 ※…予約不可 ↓…お電話にてご予約相談を受け付けております

※コンベンションホールとイベント・展示ホールは設営・撤去日を設ける場合は一緒に選択してください。(本番日と重複はできません。) ※イベント・展示ホールは午前のみ、午後のみ、夜間のみの予約は行えません。

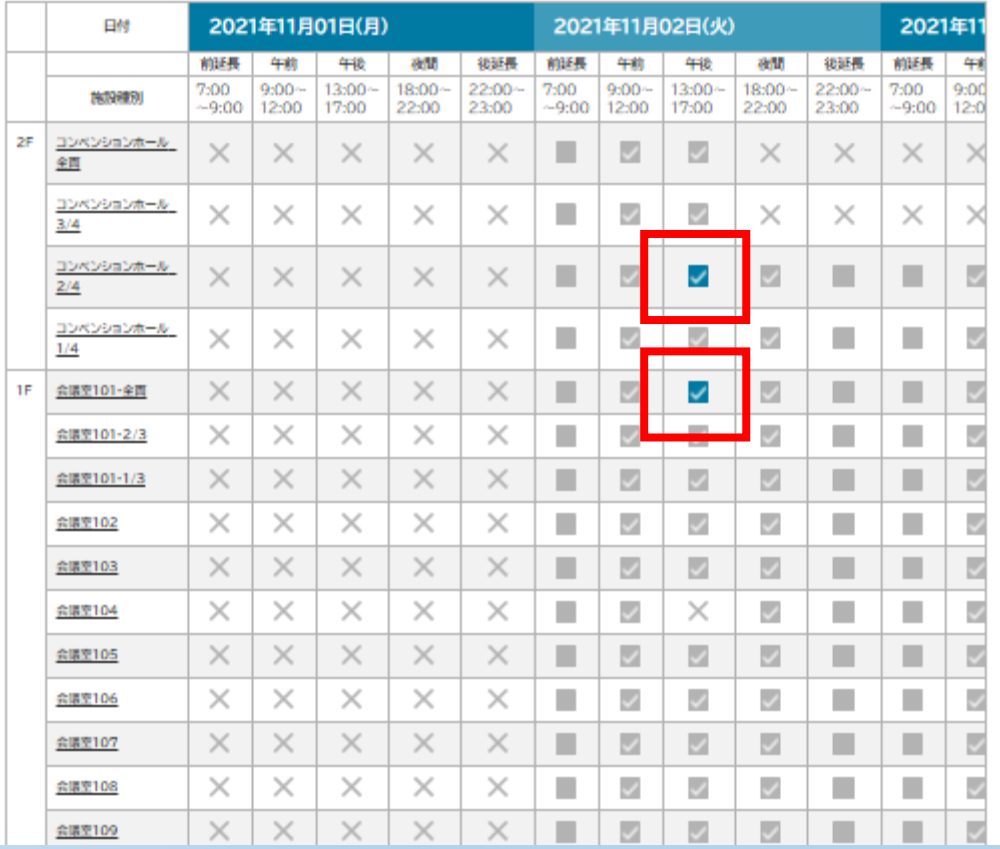

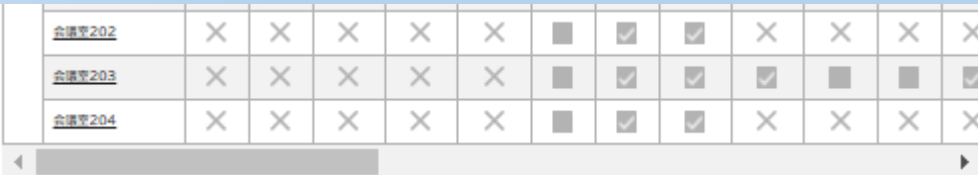

すべての選<mark>択を解</mark>結

選択した項目を予約問い合わせリストに入れる

#### **⑤前ページで選択した日程・会場と相違がないかご確認いただき、 利用内容を記載の上、附属設備入力画面へお進みください**

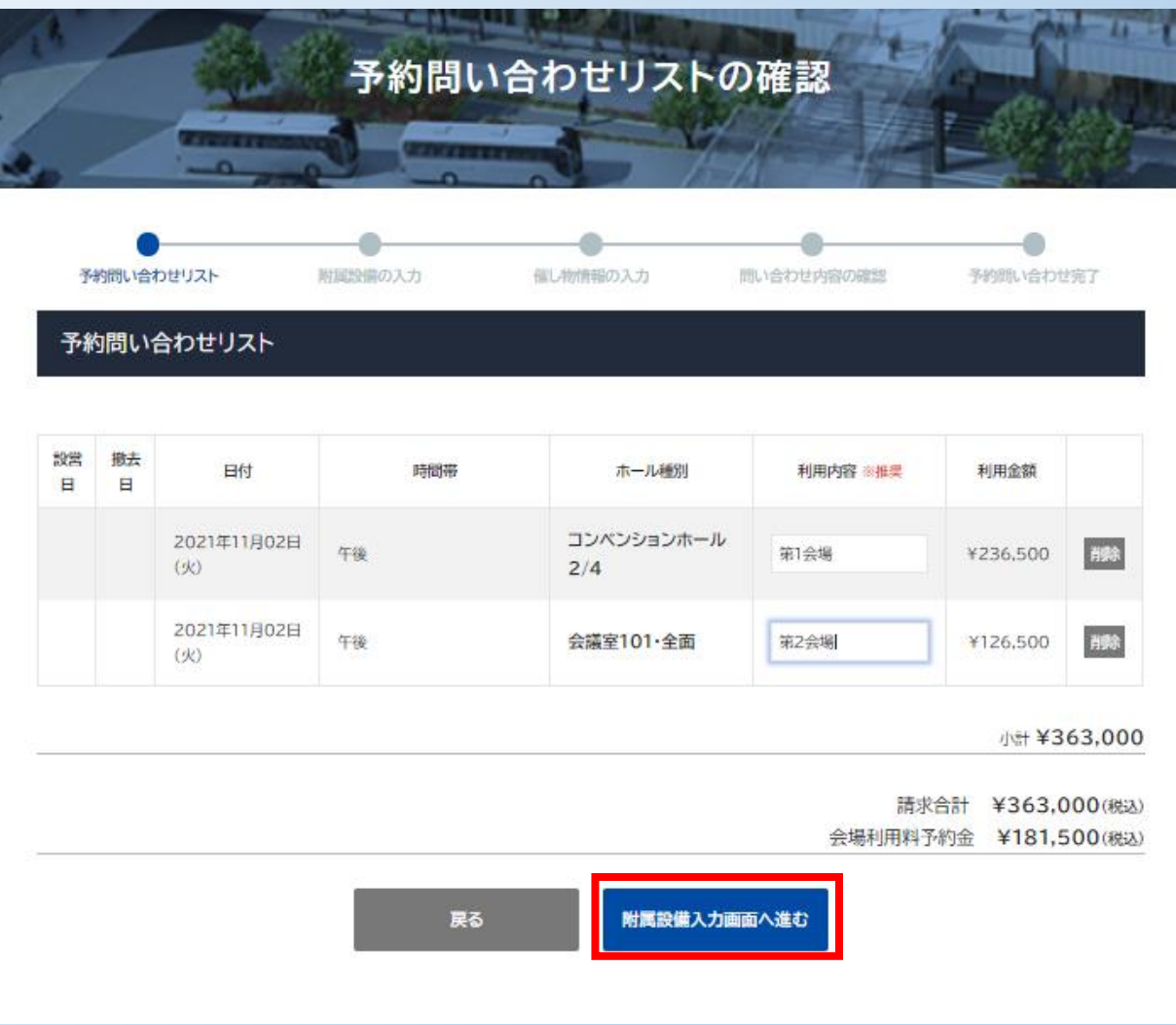

## 6附属設備でご希望のものに√をつけてください。 。……………。。。<br>(+マークを押し、附属設備画面を呼び起こしてください)

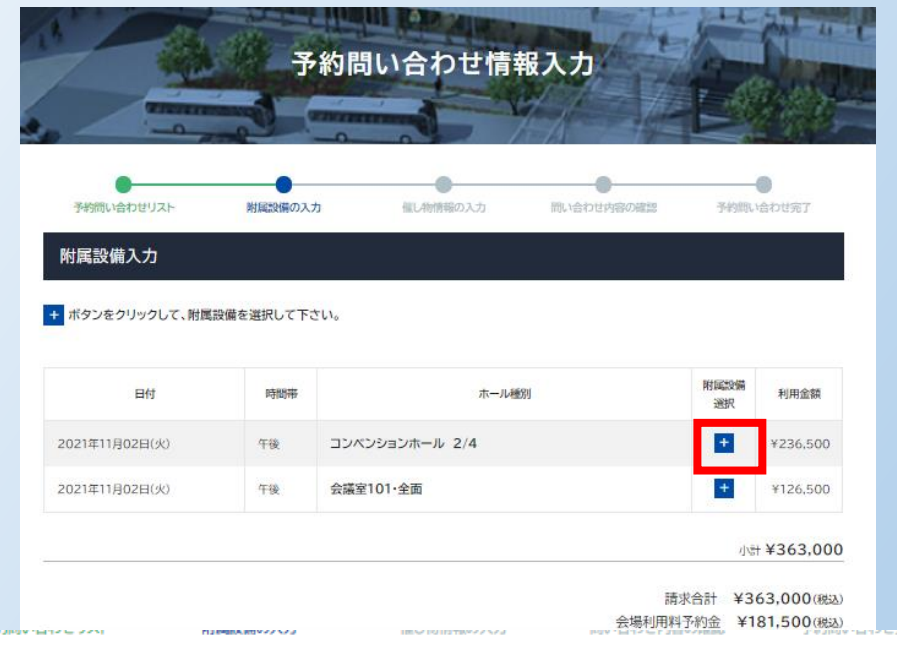

附属設備入力

+ ボタンをクリックして、附属設備を選択して下さい。

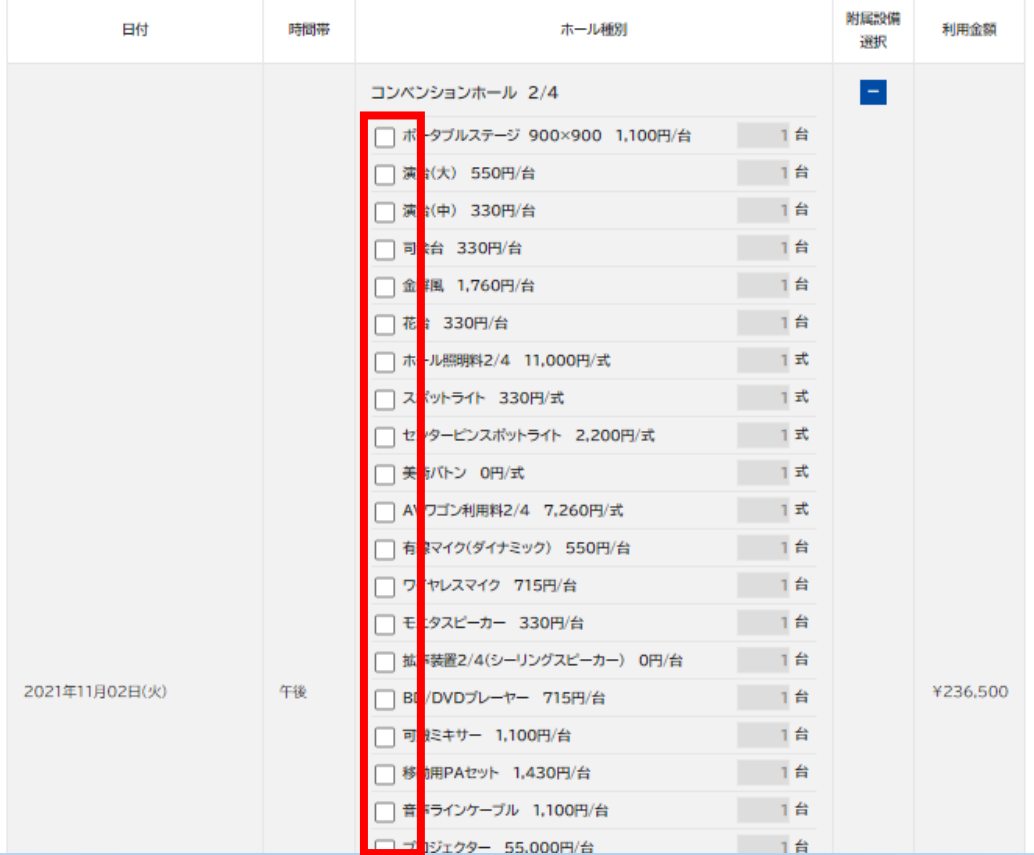

# **⑦催し物情報をご入力ください**

※不明な箇所は「無記名」でも「ダミー」や「1234567」でも結構です ※「必須」マークは埋めてください

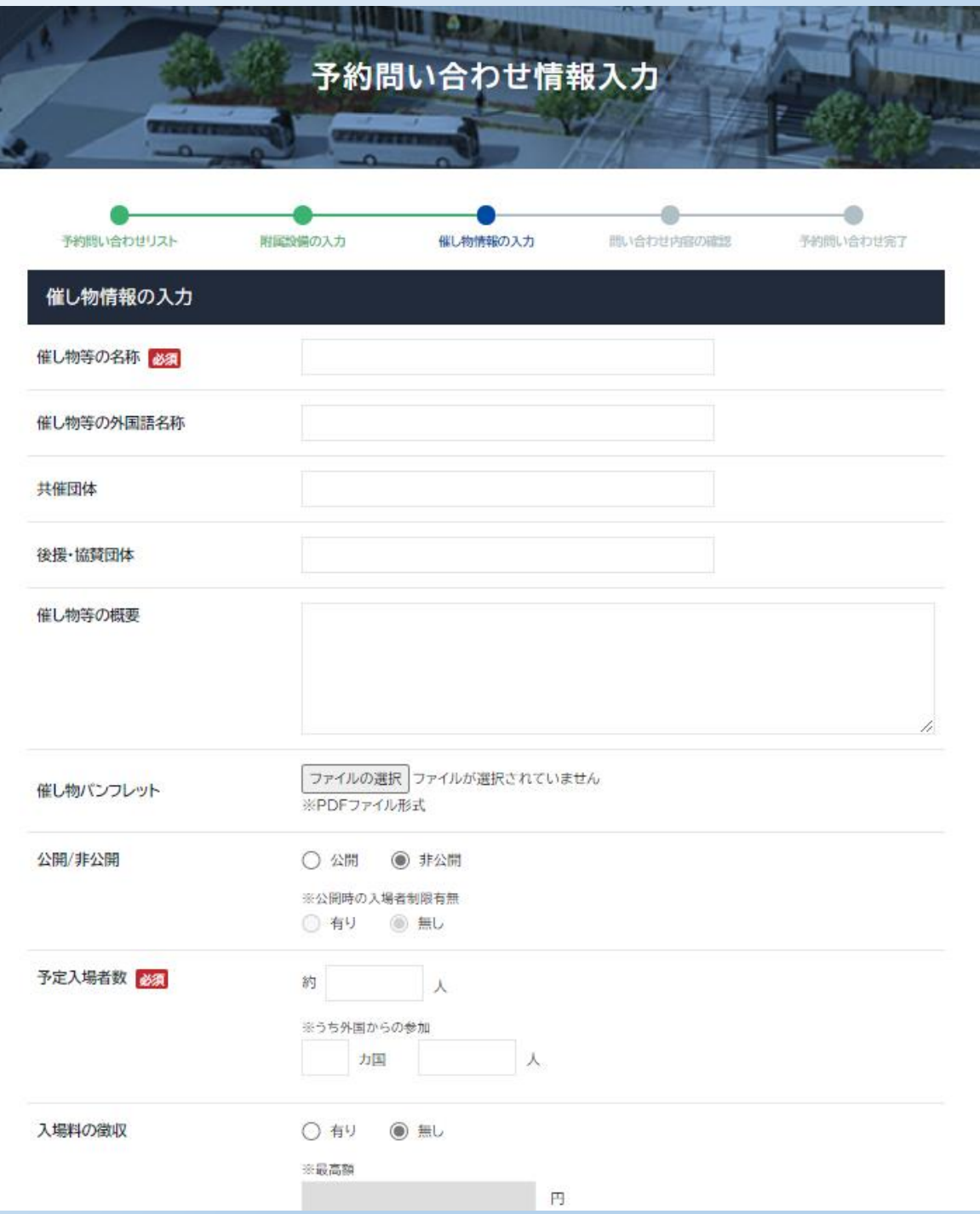

# **⑧引き続き、必要事項をご入力いただき、最後に「入力内容を確認する」を 押してください**

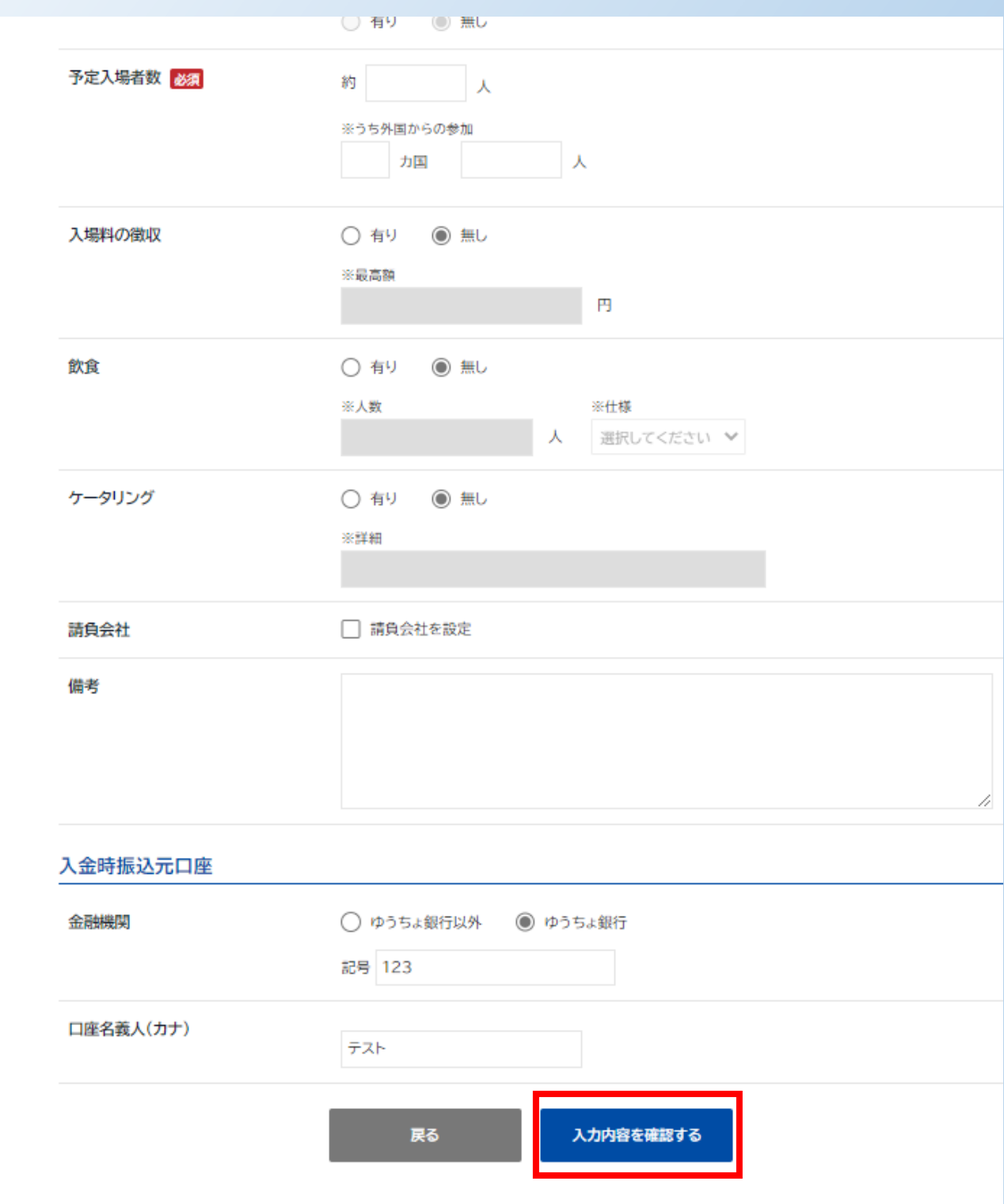

# 9入力内容をご確認ください

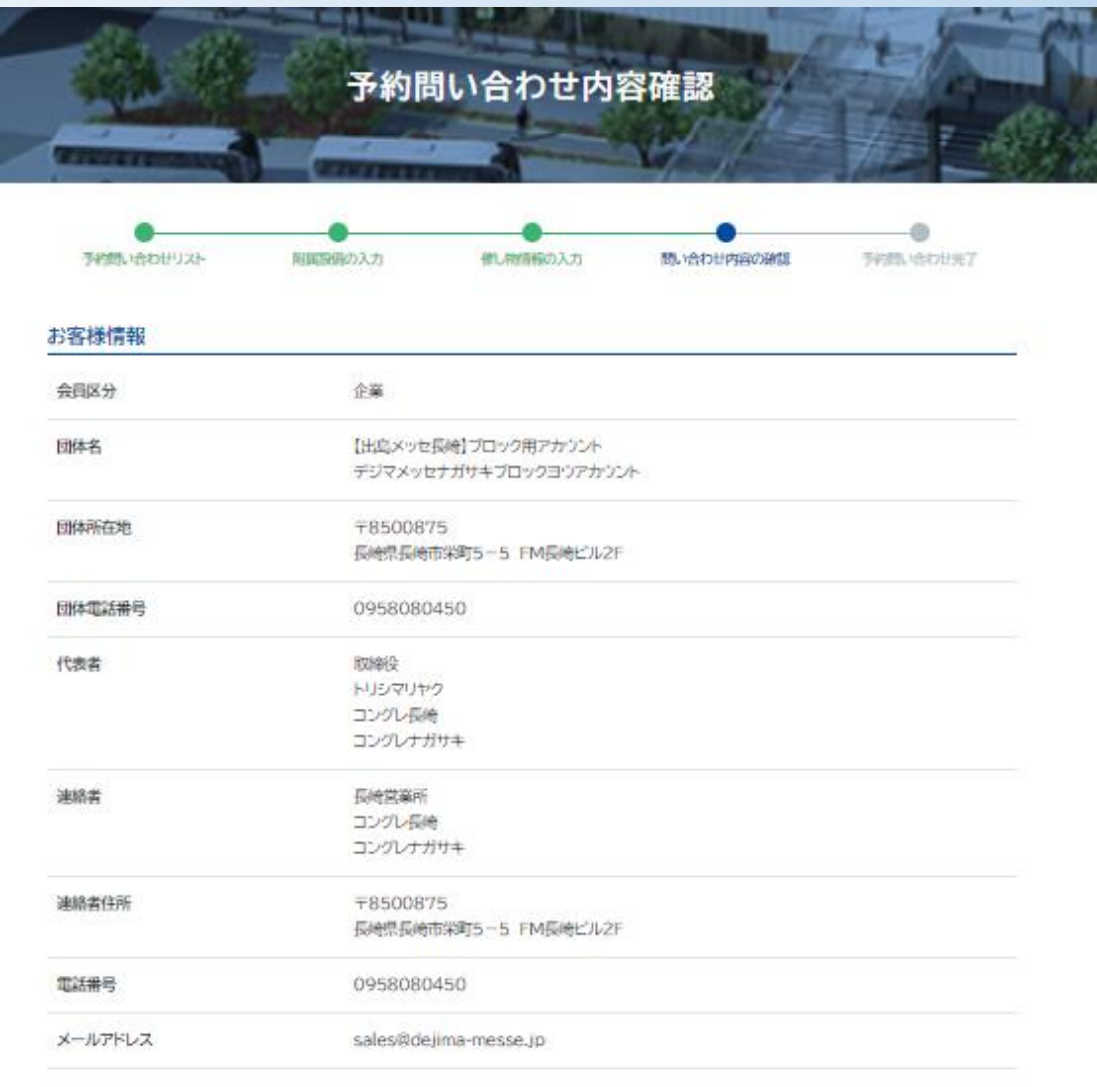

#### 催し物情報

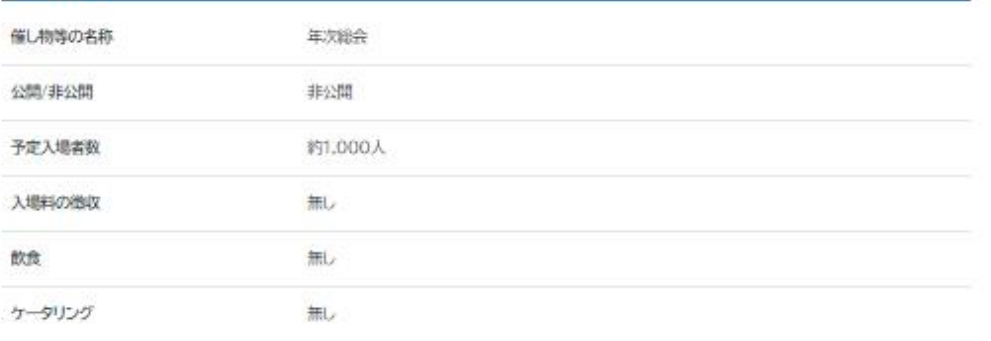

#### 入金時振込元口座

金融機関

ゆうちょ銀行 記号:123

## **⑩入力内容をご確認いただき、間違いが無ければ「この内容で予約問い合わせをする」 を押してください。**

※この時点で見積書をダウンロード可能です。

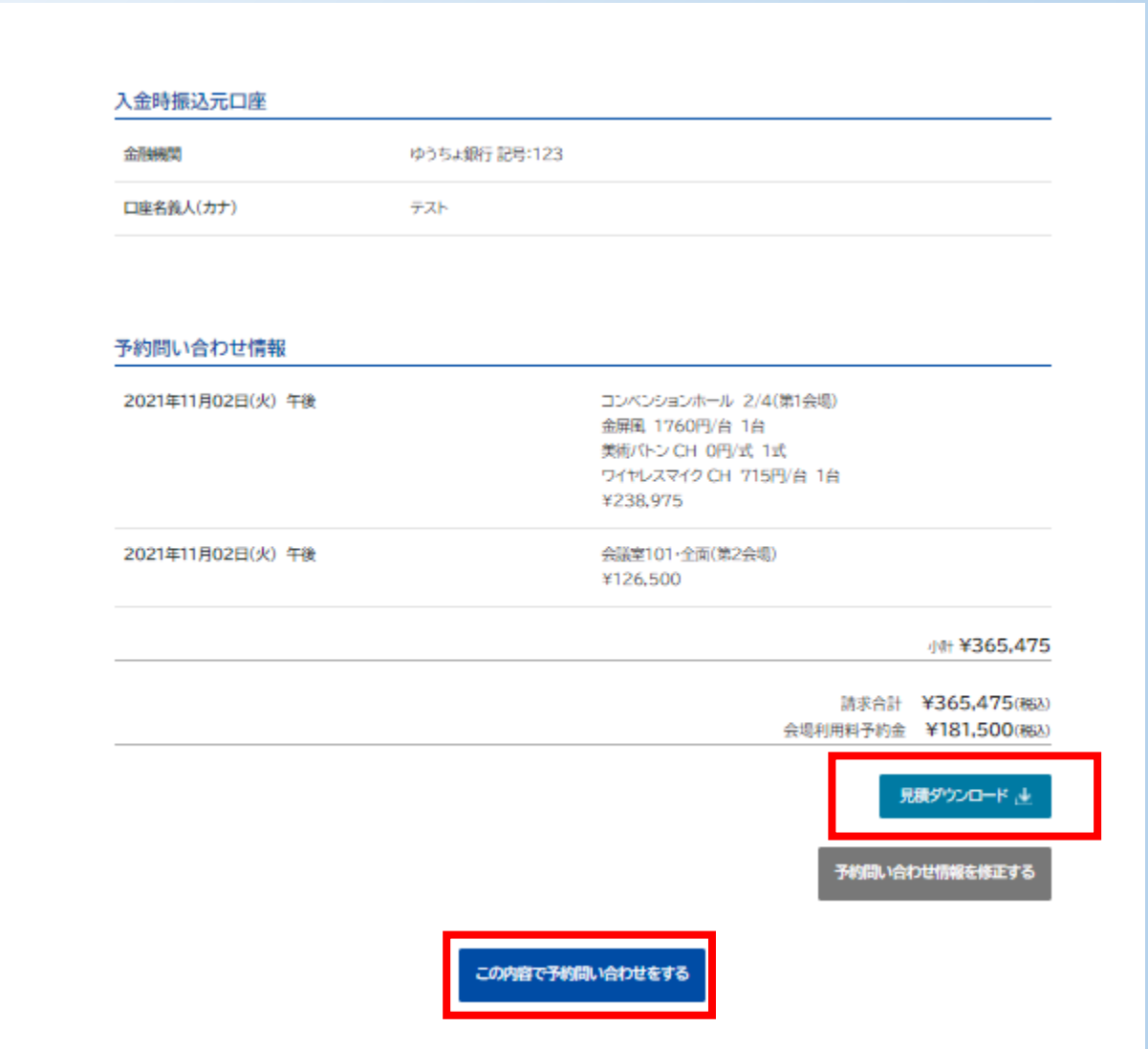

## **⑪予約問い合わせ完了です。 予約担当者よりご連絡差し上げます。**

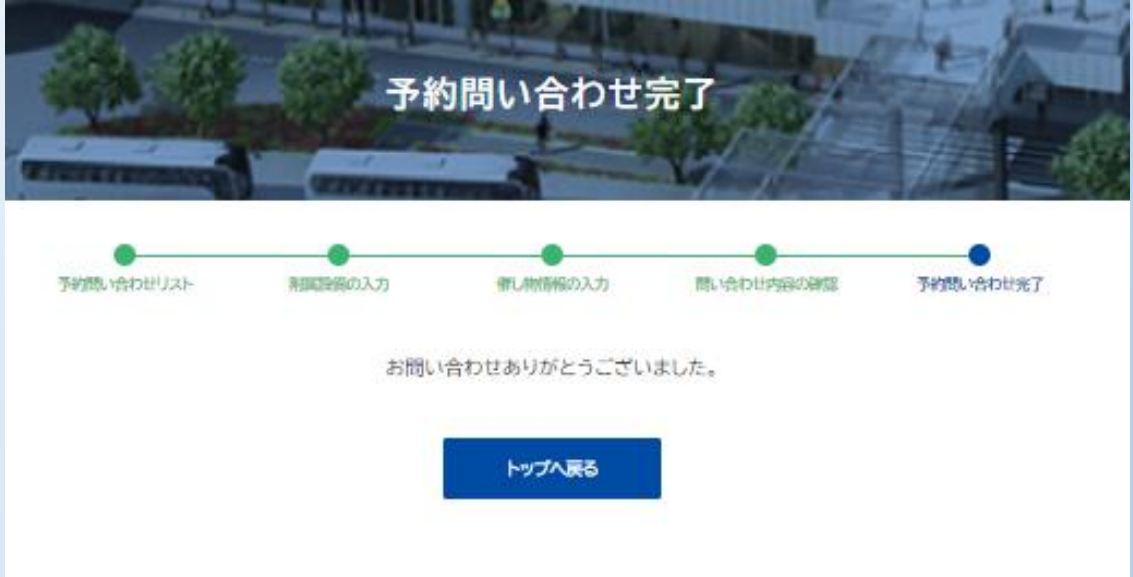